### **ESET Tech Center**

Knowledgebase > Legacy > Legacy ESET Remote Administrator (6.x / 5.x / 4.x) > 6.x >Deploy or upgrade ESET endpoint products using ESET Remote Administrator (6.x)

Deploy or upgrade ESET endpoint products using ESET Remote Administrator (6.x)

Ondersteuning | ESET Nederland - 2025-03-07 - Comments (0) - 6.x

https://support.eset.com/kb3605

#### Issue

Upgrade ESET Endpoint Security or ESET Endpoint Antivirus to the latest version Deploy ESET solutions to clients remotely using the software install task or Live Installer method

#### Solution

#### Getting Started with ERA: Step 5 of 6

← <u>Deploy ERA Agent</u> | <u>Post installation tasks</u> →

## Permissions changes in ESET Remote administrator 6.5 and later

Before proceeding, please note important changes to user access rights and permissions in the latest versions of ESET Remote Administrator.

Vie W Per mis sion

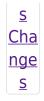

A user must have the following permissions for their home group:

Vie w per mis sion s

Once these permissions are in place, follow the steps below.

- 1. <u>Open ESET Remote Administrator Web Console</u> (ERA Web Console) in your web browser and log in.
- 2. Click Admin ≥ → Client Tasks → Operating system → Software install → New.

#### ×

#### Figure 1-1

#### Click the image to view larger in new window

3. In the **Basic** settings section, give your installation task a **Name** and optionally a **Description**. The **Task** drop-down menu will automatically be set to **Software Install**.

#### ×

#### Figure 1-2

#### Click the image to view larger in new window

4. Expand the **Settings** section and select the check box next to **I** agree with application End User Agreement.

#### Linux installations

You can add the **--skip-license** parameter to the **Installation Parameters** field to skip the display of

the ESET End-user license agreement (EULA). If you wish to view the EULA before agreeing to it, do not use this parameter.

# ESET Remote Administrator version 6.2.11 and earlier:

Adding targets is done during task creation (for example, after adding a new task and giving it a **Name**, click **Target** to add groups or clients to the task).

5. If you are installing a new product, click **<CHOOSE ESET LICENSE>**, select the license that you want to use to activate ESET products that will be sent to client computers and then click **OK**. If you are running an upgrade installation on a previously activated product, do not select the license. If you have not yet added product licenses, <u>click here for instructions</u> to add product licenses in ERA.

### Figure 1-3

- 6. Under **Package to install** there are two options to select the package that will be installed on target clients:
  - a. To install a package from the repository, click <CHOOSE</li>
    PACKAGE>, select the ESET product that you want to install on client computers and then click OK. Do I have the latest version of ESET business products?

#### ×

#### Figure 1-4

#### Click the image to view larger in new window

- b. To install a package by entering the target URL, select **Install by direct package URL** and type the package URL into the corresponding field. <u>Do I have the</u> <u>latest version of ESET business products?</u>
- c. Select the check box next to Automatically Reboot

When Needed.

×

#### Figure 1-5

#### Click the image to view larger in new window

 Expand the **Summary** section to view details about your software install task. Click **Finish** to complete creation of the task.

Version 6.2 and earlier: The new task will be displayed in the Client tasks pane. Select the task and click Details → Executions to verify that the task is running. The status column will display Finished when remote installation is complete on a given client computer.

#### ×

#### Figure 1-6

#### Click the image to view larger in new window

8. When prompted, click **Create Trigger** to add targets for this task, and to automate this task when certain triggers are met (optional).

#### ×

#### Figure 1-7

9. Type a name for the trigger into the **Trigger description** field.

×

#### Figure 1-8

#### Click the image to view larger in new window

10. Expand **Target** and click **Add computers** or **Add groups**, depending on your preference.

#### ×

#### Figure 1-9

#### Click the image to view larger in new window

 Select the check box(es) next to the computer(s) or group(s) you want to send this task to and click **OK**.

#### Figure 1-10

#### Click the image to view larger in new window

12. Expand **Trigger** and select your desired option from the **Trigger Type** drop-down menu and click **Finish**.

×

#### Figure 1-11

#### Click the image to view larger in new window

- 13. <u>Send an activation task</u> to the computers on which you installed ESET endpoint products so that they can begin receiving regular updates.
- If you are performing a new installation of ERA, proceed to Step
  <u>post installation tasks</u>.

Related articles:

Deploy ESET Endpoint Security for Android (2.x) using ESET Remote Administrator (6.x)

| Tags     |  |  |
|----------|--|--|
| Endpoint |  |  |
| ERA 6.x  |  |  |

#### ×